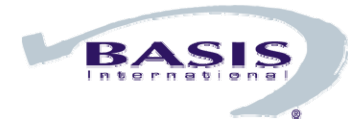

**Maintain End User Data in** *-- Local BBj Application --* 

# Introduction

The BBj application "editEndUserData" mirrors b-commerce® in look and feel as a way to enter/edit your end user data without having to have Internet access to log in to b-commerce.

Once this data is available to you in your b-commerce ordering processes, you can more easily track and manage SAM levels to earn rebates and better manage your accounts with the ability to list all serial numbers linked to a specific customer, search by customer name and report their serial number(s), and print Active Serial Number Report that includes end user data.

Follow these instructions to download, launch, and use this application on your local system. Then you can easily maintain active serial number data locally before uploading to the BASIS bcommerce system.

# Requirements

Downloading the end user application from b-commerce requires the following:

- **b-commerce** [run standalone from your desktop icon or www.powerebybbj.com](http://www.powerebybbj.com/)
- **Java Run-time Environment (JDK)** use the version noted at [www.powerebybbj.com](http://www.powerebybbj.com/)
- **BASIS demos**  go to [www.basis.com/products/bbj/download.html](https://www.basis.com/products/bbj/download.html) and download/install Release Type "Current Version #.##" and select "Demos" under Optional Files to create the correct directories

## **Instructions**

#### **Log in to b-commerce**

- 1. Go to [www.poweredbybbj.com](http://www.poweredbybbj.com/) as shown below and click the [Run standalone] button.
- 2. Log in with your Customer Number and Password. If you do not have this information, please contact BASIS Sales at 1.800.423.1394 or [sales@basis.com](mailto:sales@basis.com).

## **Download**

1. From the main BASIS b-commerce System screen, click the [Account Information] button.

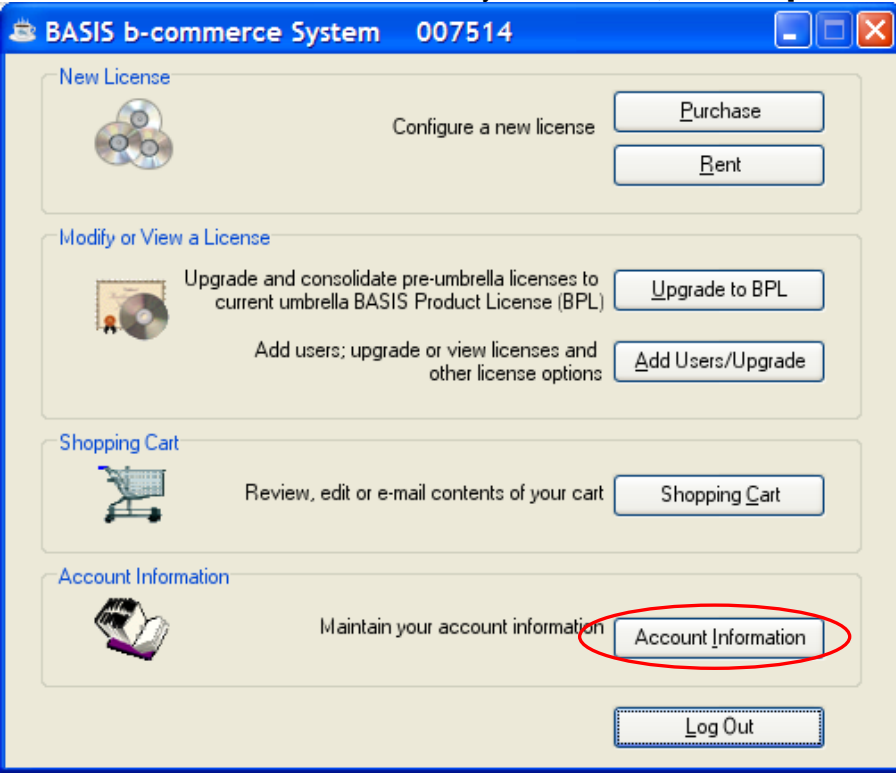

2. Click the [End User Data] button at the bottom of the screen.

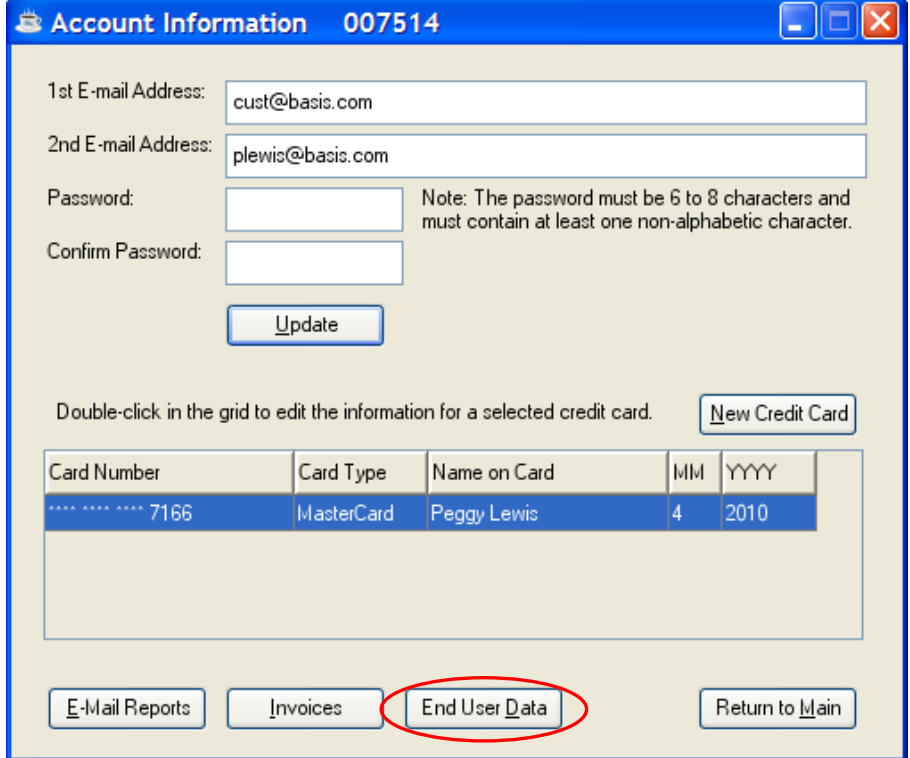

3. Click the [Downloads] button.

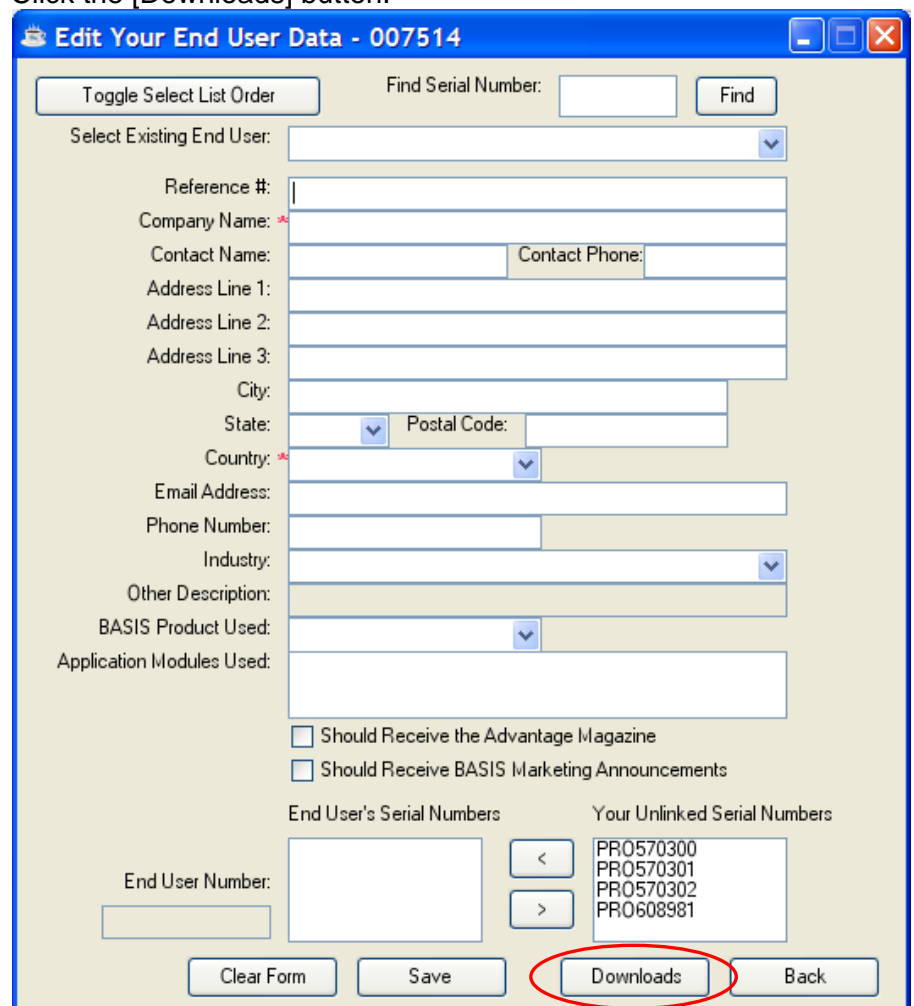

4. Select "VKeyed with Standalone Application," then click [Download File].

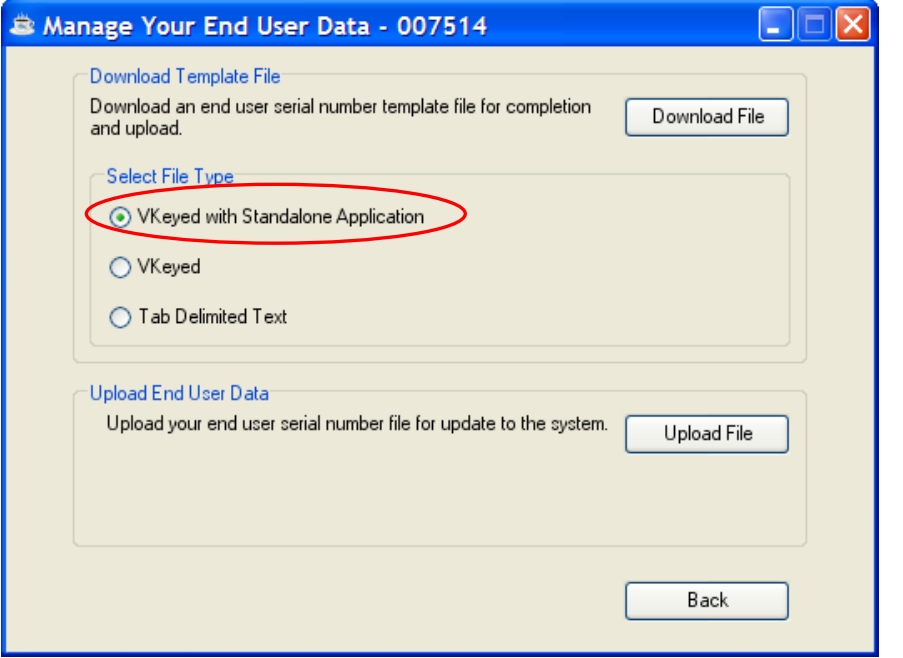

**NOTE:** If you previously downloaded the standalone application and only want to download your end user data to update/edit, select the second radio button "VKeyed."

5. Click [Save] to save the zip file (named by default EC[download#][custID].zip file to the default directory C:\Program Files\basis\demos\ecommerce.

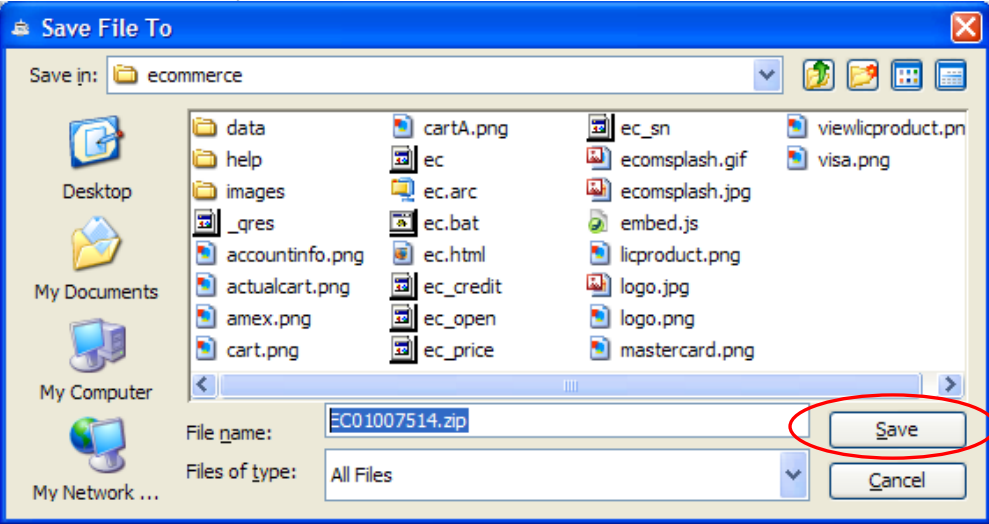

6. Click the [OK] button in the "File Ready" message box that displays after the file download is complete, stating how many serial numbers were included in the download.

 The "Manage Your End User Data" dialog is still open and displayed. Do not close this as you will return to it shortly for the Upload process.

### **Extract the files**

- 1. Navigate to C:\Program Files\basis\demos\ecommerce and right click the zip file and choose "Extract to here" (do not to extract the files into a separate folder within the \ecommerce directory).
- 2. Once the file extraction completes, double-click the editEndUserData.bbj file to launch the End User Data application.

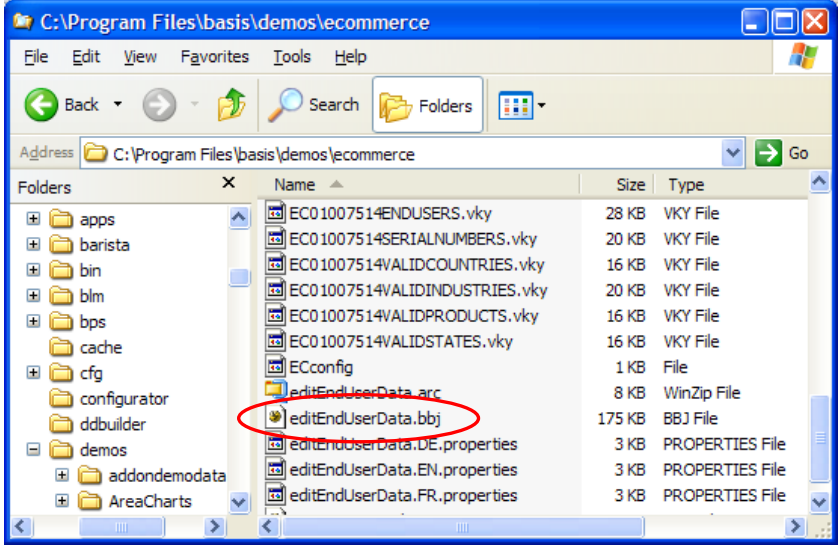

**NOTE:** If a prompt appears asking to select which program to use with the . bbj extension, navigate to the directory  $C:\Program{Files\basis\bin 1 and select bbj.exe. Be sure}$ that you are running BBj Services.

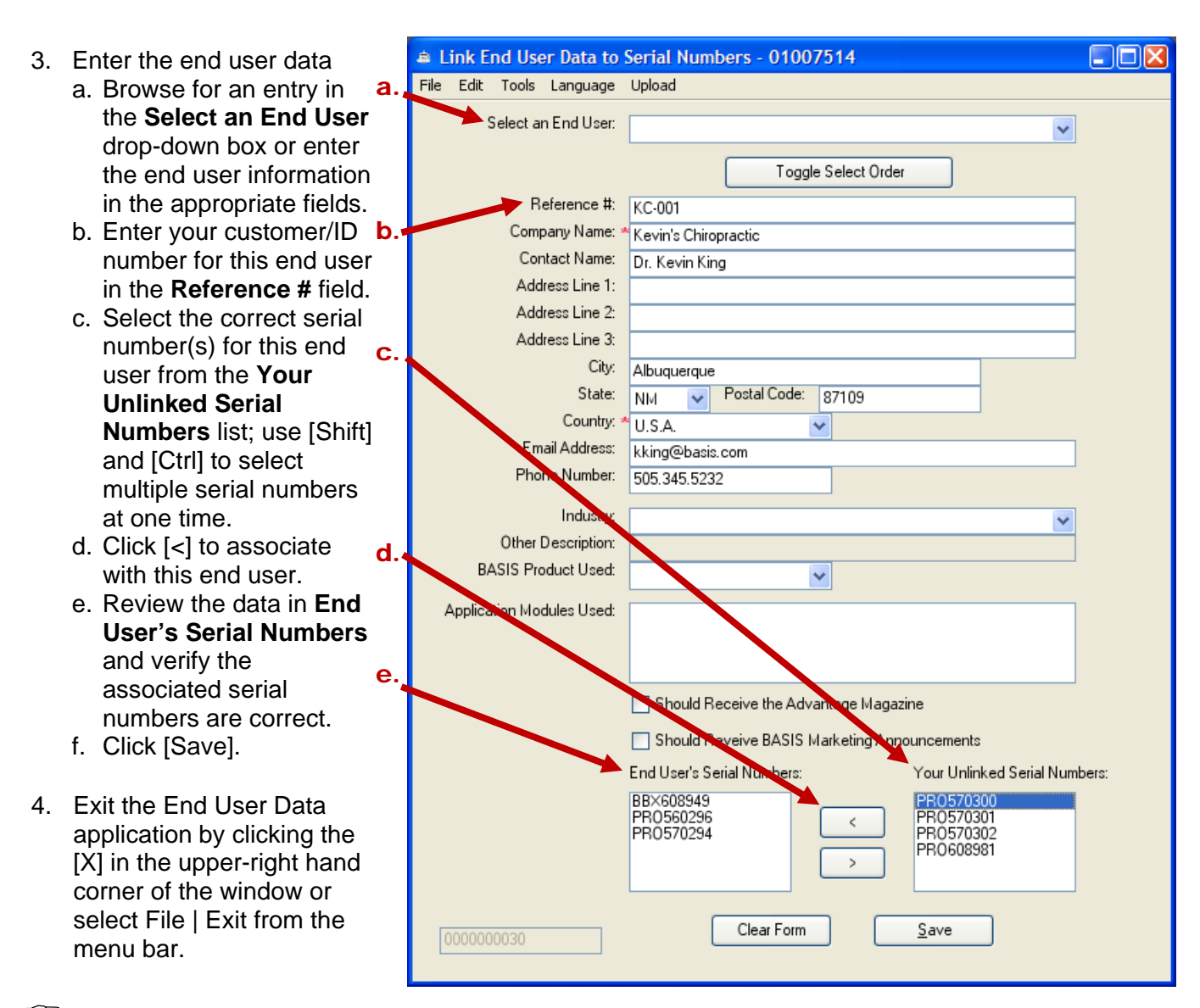

 $\sqrt{\mathscr{E}}$  You are now ready to upload the saved serial number and associated end user data to b-commerce.

### **Upload**

1. To upload your serial number/end user data to b-commerce, go return to the "Manage Your End User Data" dialog box and click [Upload File]. If you happened to close this window, return to it by following steps 1.-3 in the **Download** section of this guide.

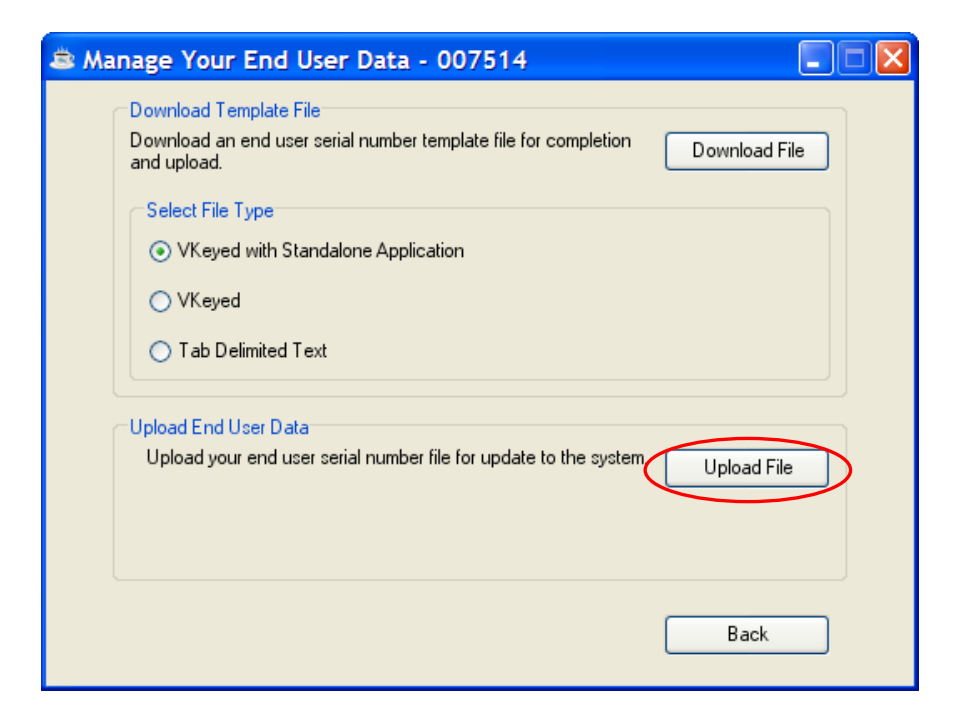

2. The directory C:\Program Files\basis\demos\ecommerce displays; locate and double-click the EC01007514ENDUSERS.vky file.

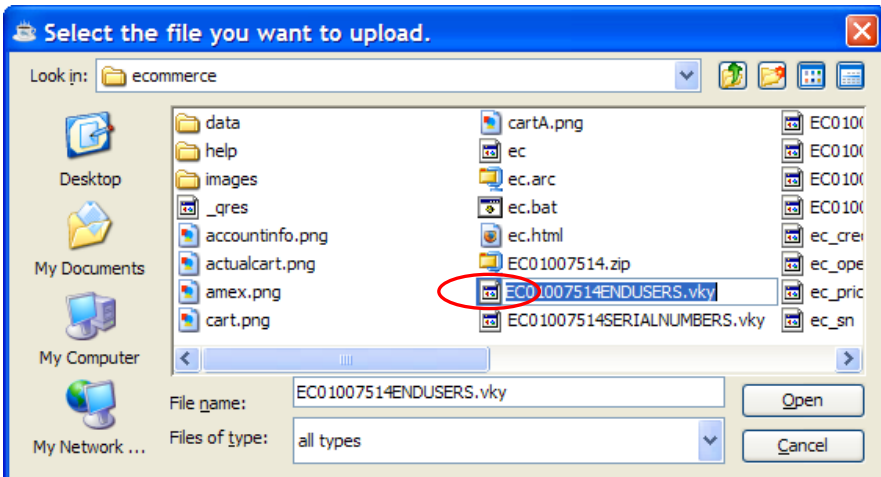

- 3. When asked to upload another file, click [Yes].
- 4. Double-click the EC01007514SERIALNUMBERS. vky file in C:\Program Files\basis\demos\ecommerce directory.

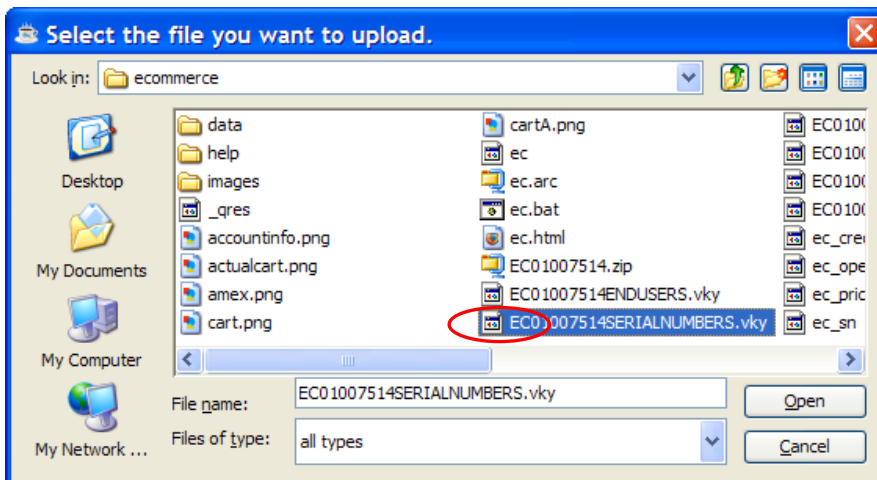

- 5. When asked to upload another file, click [No].
- 6. In the "Update Complete" dialog box, review/verify the number of records uploaded and updated, then click [OK].

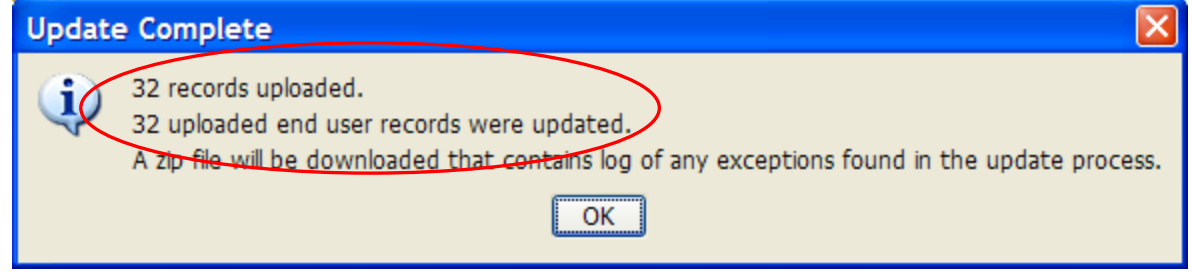

 $\sqrt{\epsilon}$  You can now view the uploaded data in b-commerce.